## **Portable EHR Patient: Remote Installation Guide**

## **1. Invitation and installation**

- a. You will receive an invitation by email or text message (SMS). Tap on the Install button, or on the link, respectively, as indicated by the red arrows below.
	- i. Example of the e-mail:

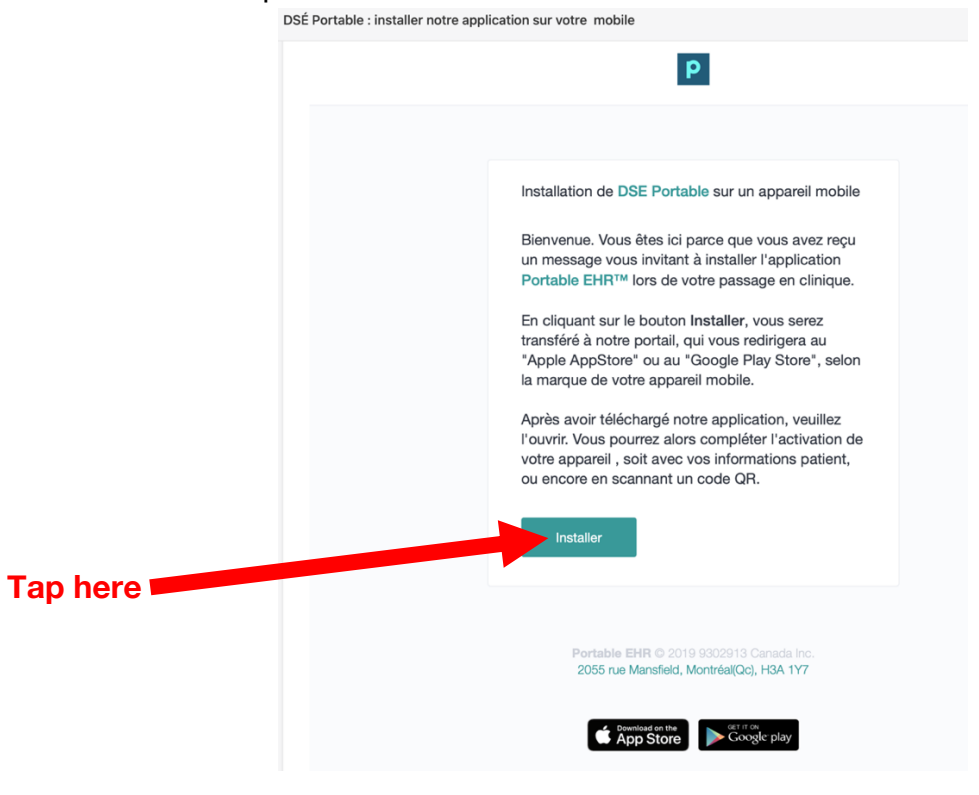

ii. Example of the SMS :

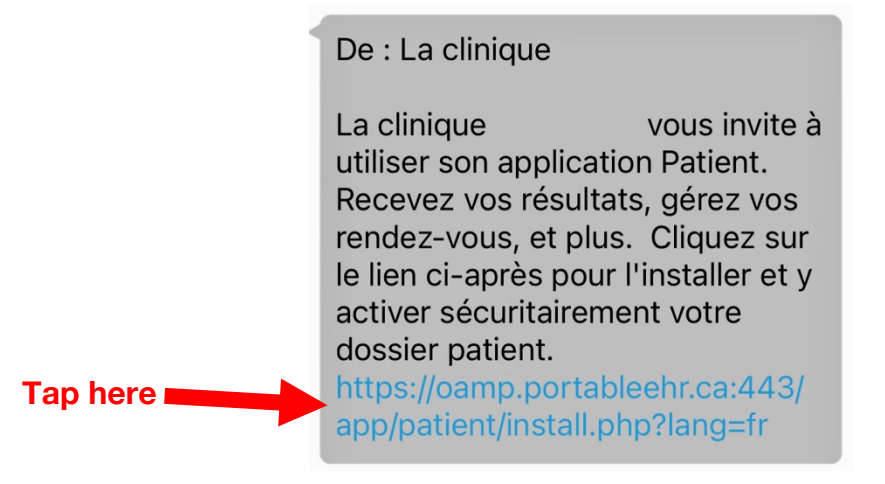

b. On the web page that appears, scroll down and tap the button to go to the Apple App Store, or the Google Play Store.

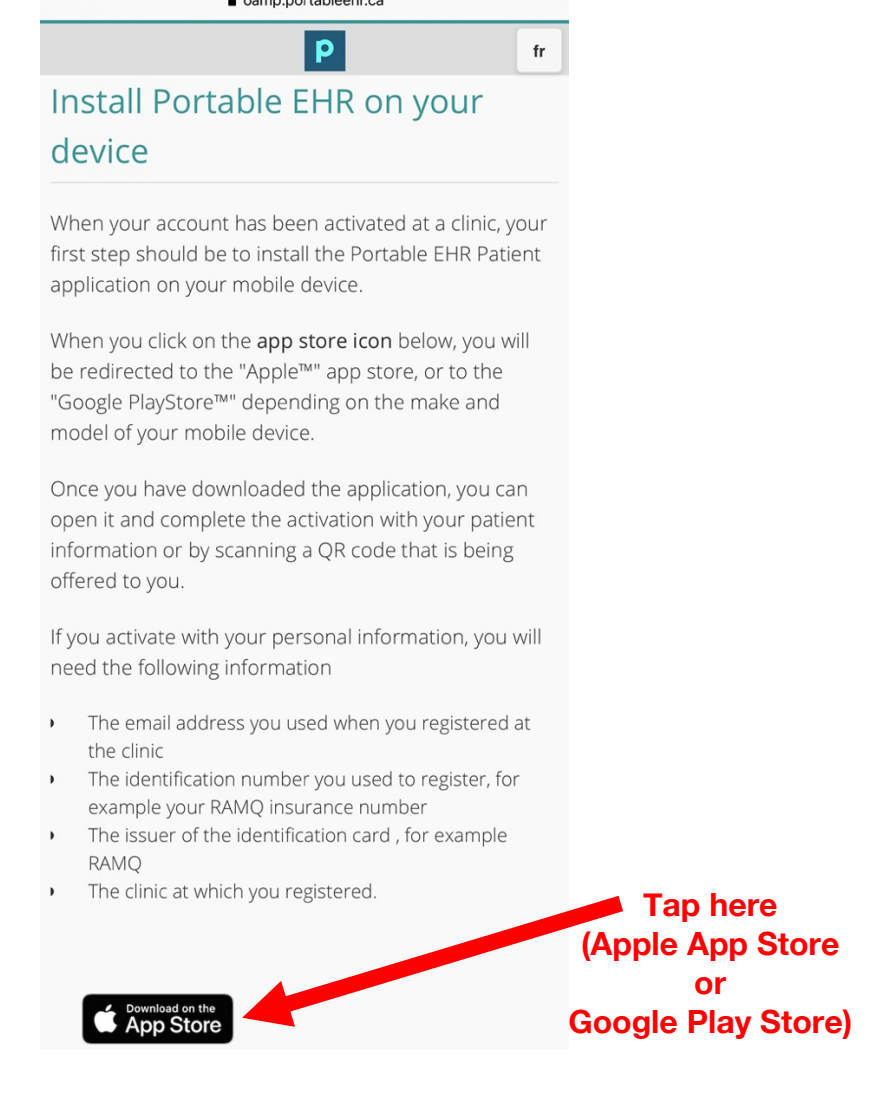

c. In the Store, download and install the free application called: Portable EHR Patient.

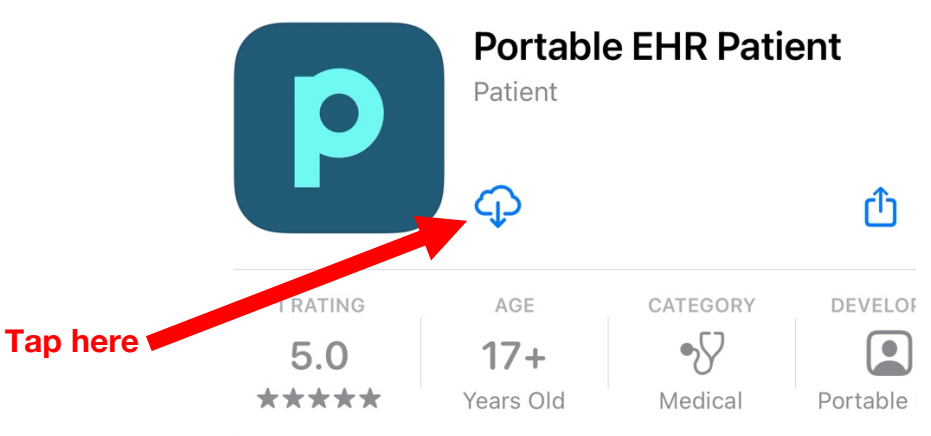

d. Open the Portable EHR Patient application.

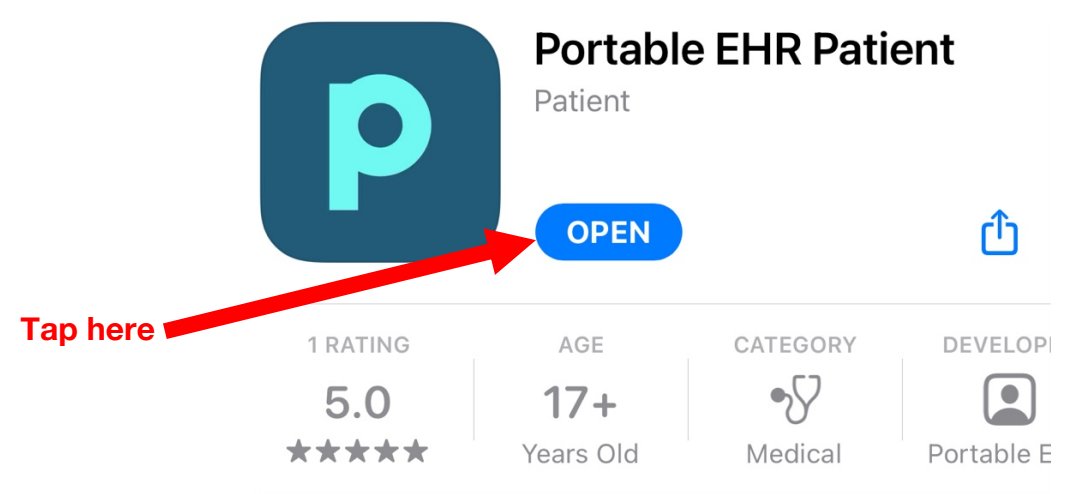

## **2. Activation**

a. Allow the application to send you notifications.

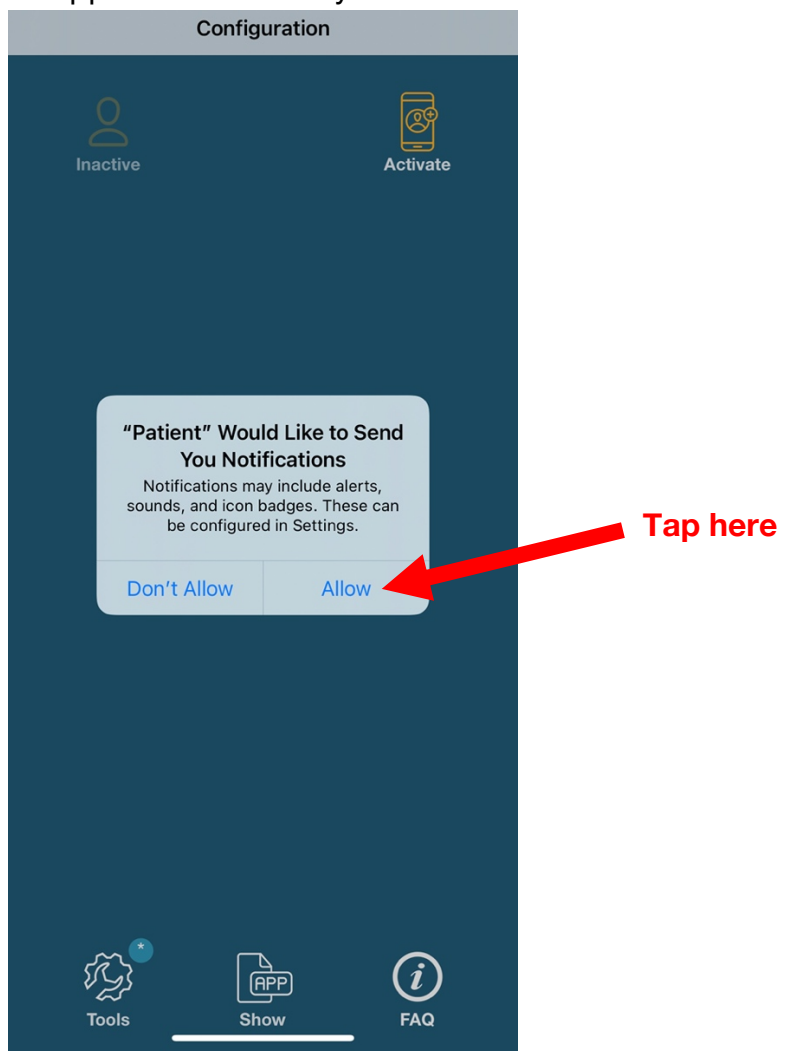

b. Press the Activate button to start the activation process.

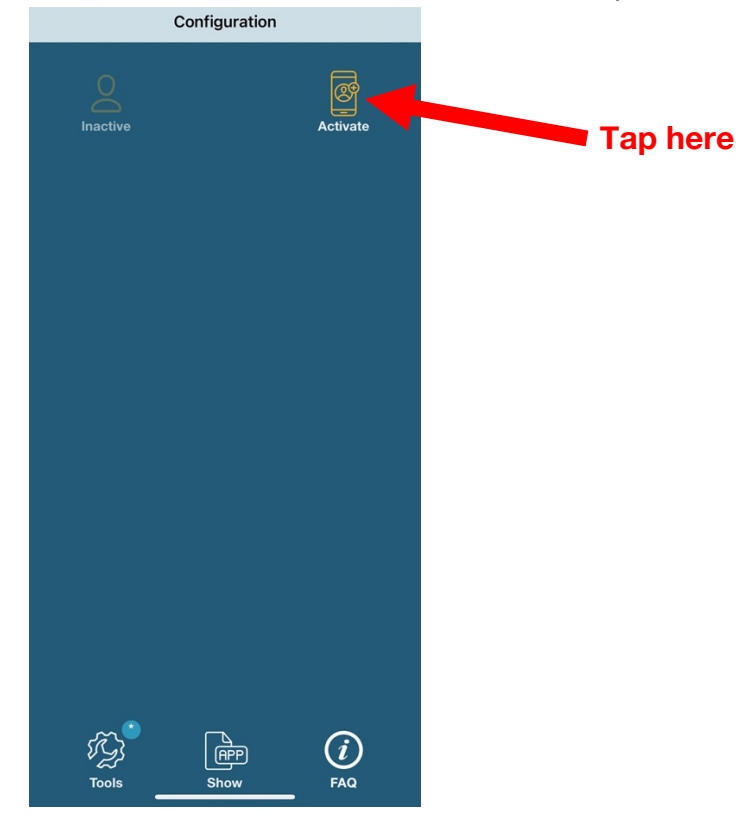

c. Accept the use of the security features of your mobile device.

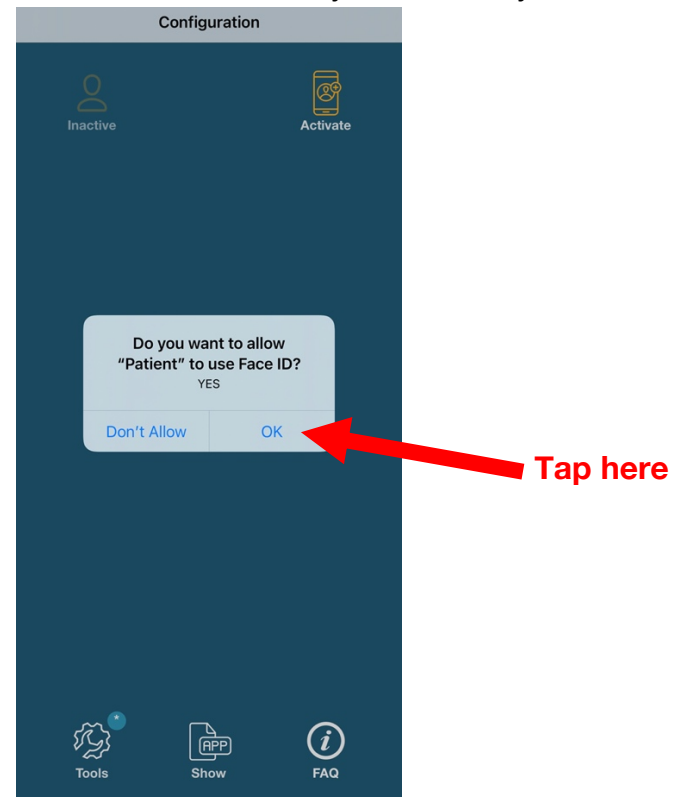

d. Proceed to the End-User Licence Agreement (EULA).

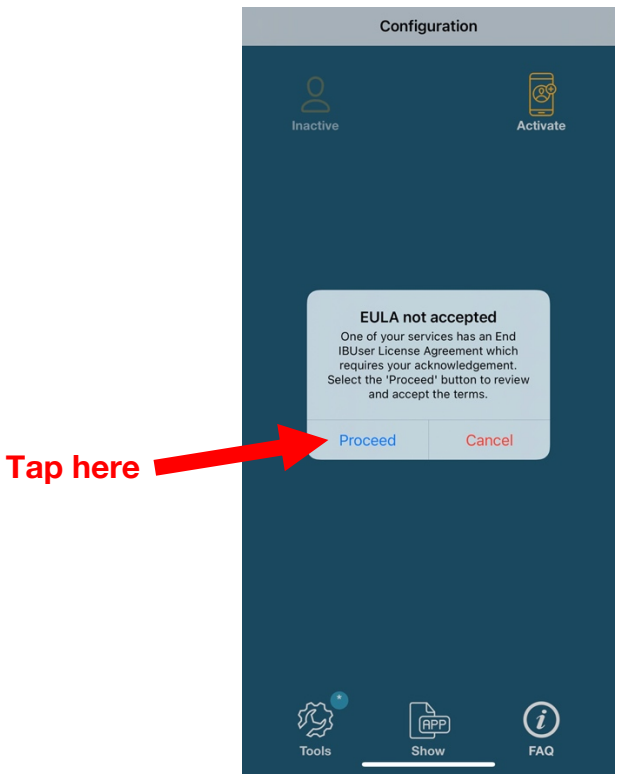

e. Scroll to the bottom and tap to check the box, then press Accept.

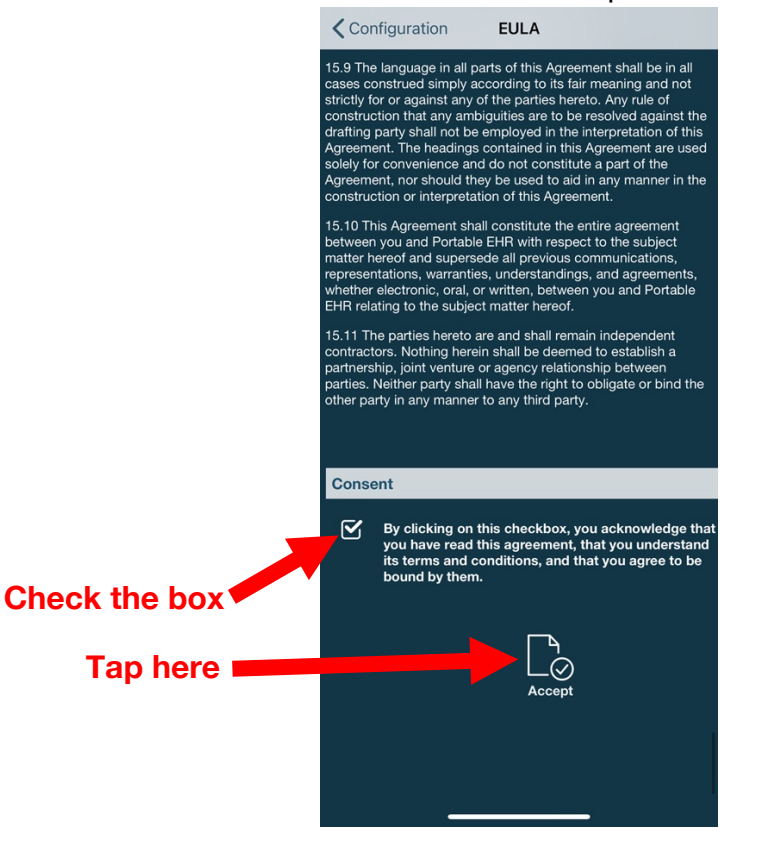

f. Start the next activation step by pressing Activate.

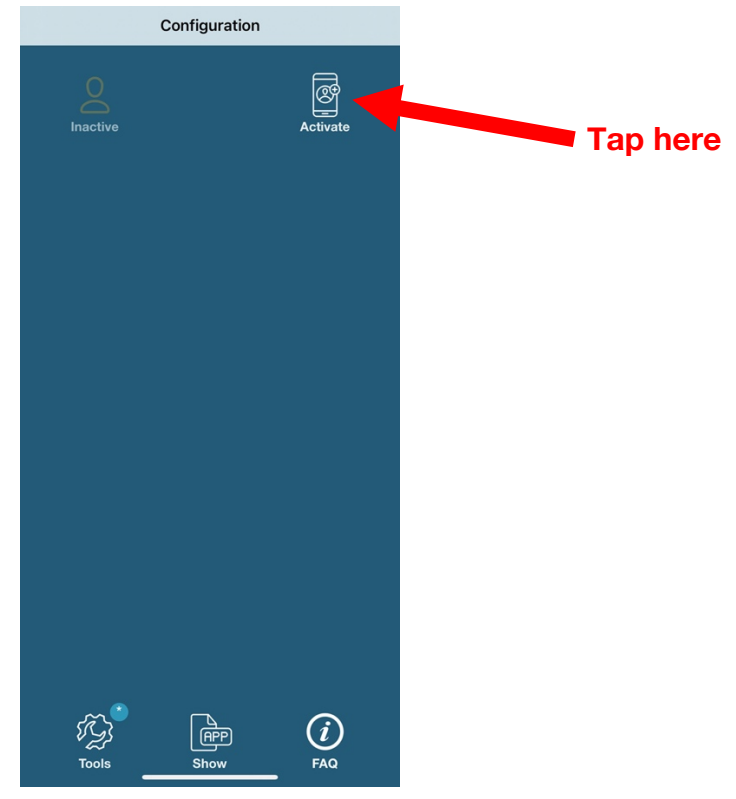

g. Choose to activate No QR code.

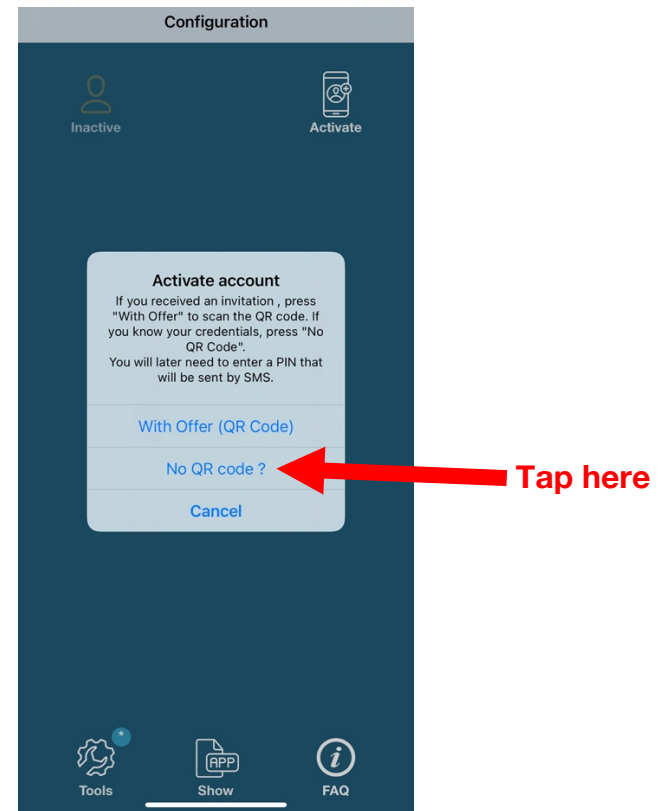

h. Press in the first light grey rectangular area, then type in your email address that you provided to the clinic.

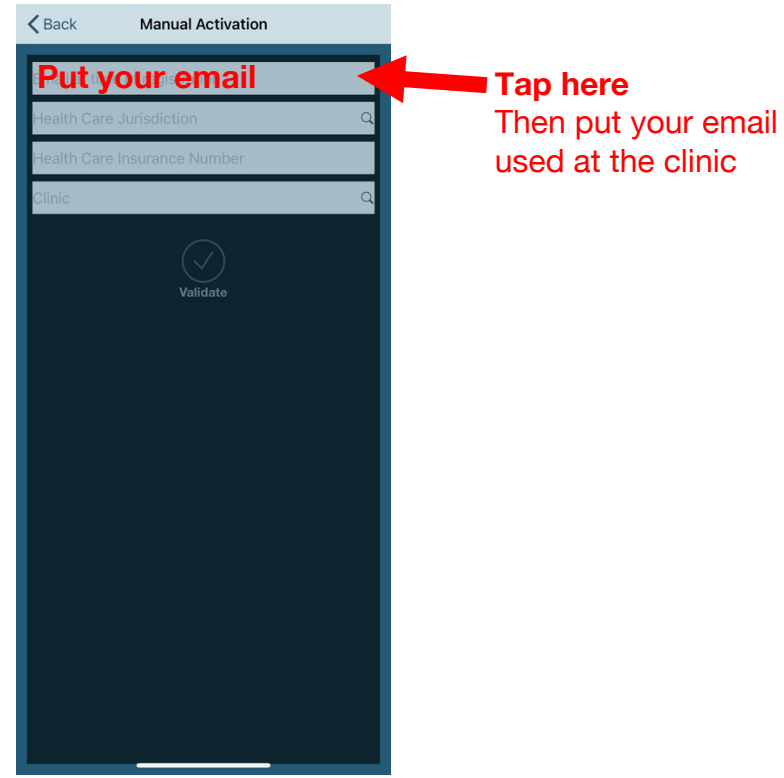

i. Press on the magnifying glass in the second light gray rectangular area.

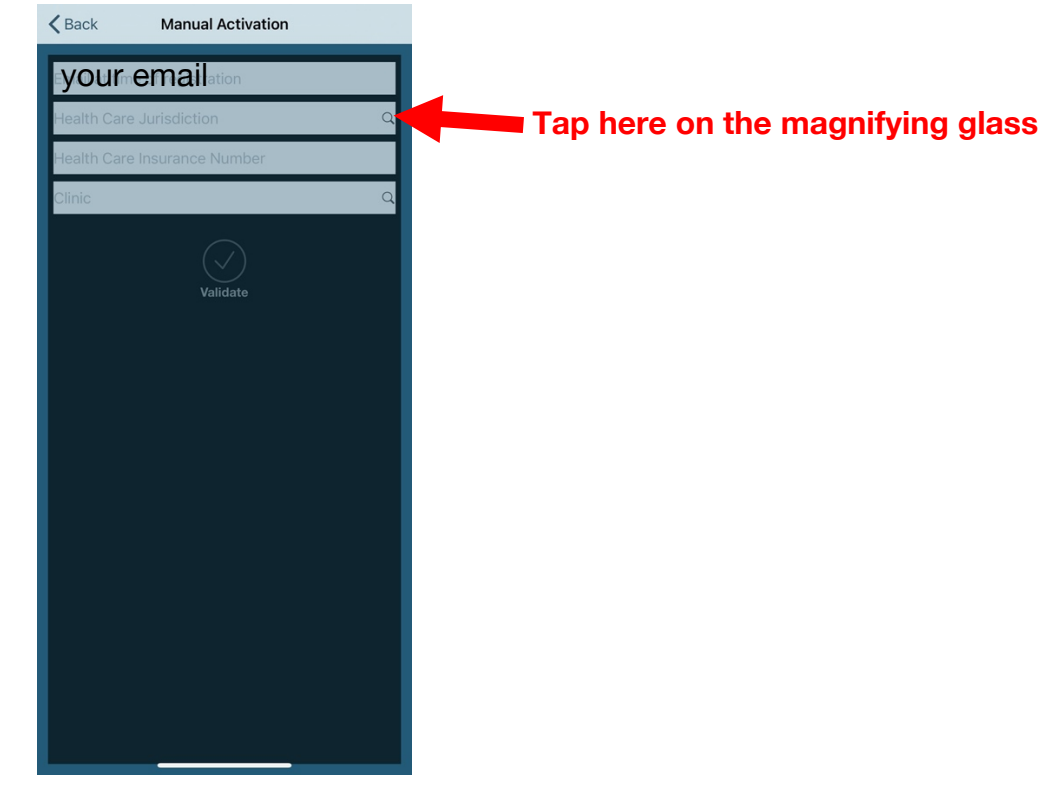

## j. Choose your health insurance card issuer.

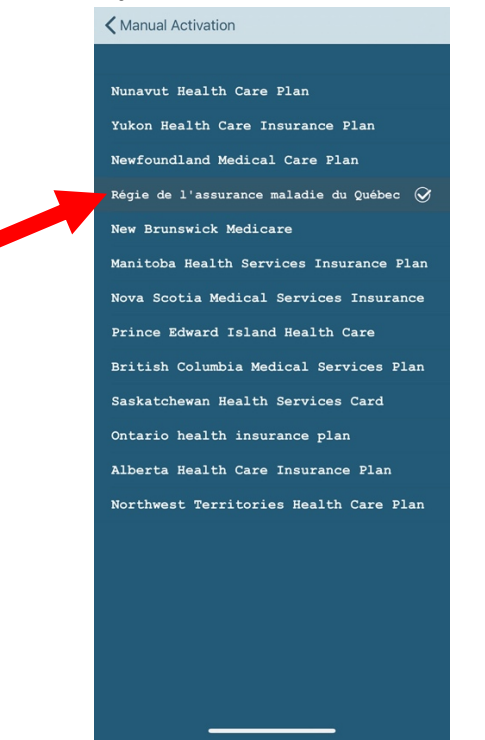

k. Press in the third light gray rectangular area, then type in your unique identifier. This is most often the health card number you provided to the clinic, and must match the issuer you selected in the previous step.

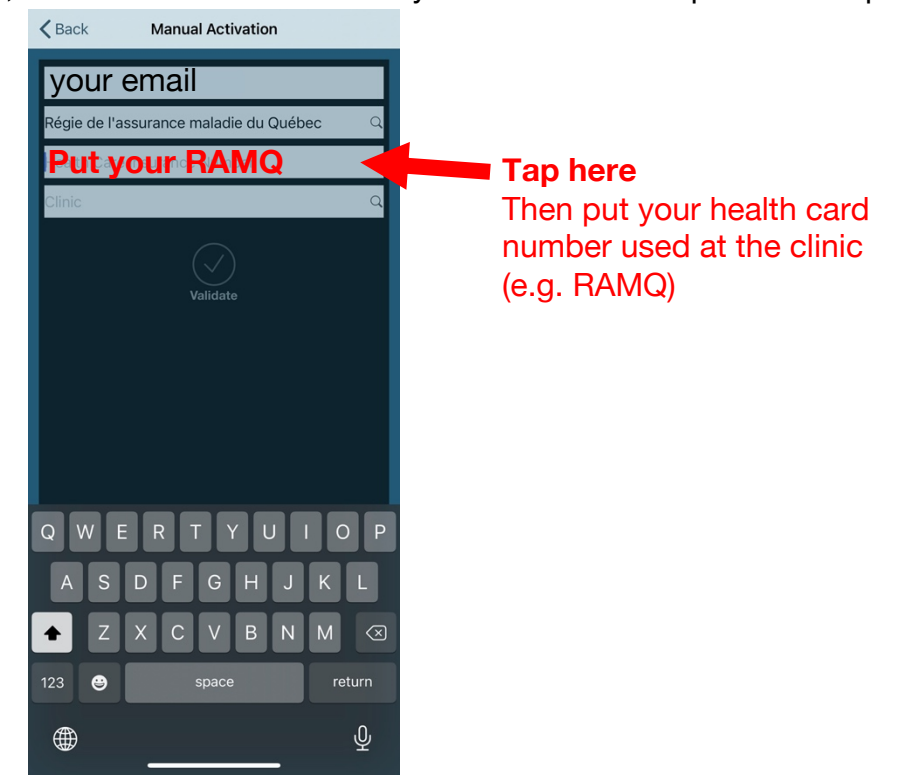

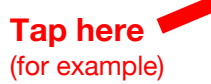

l. Press on the magnifying glass in the fourth light gray rectangular area.

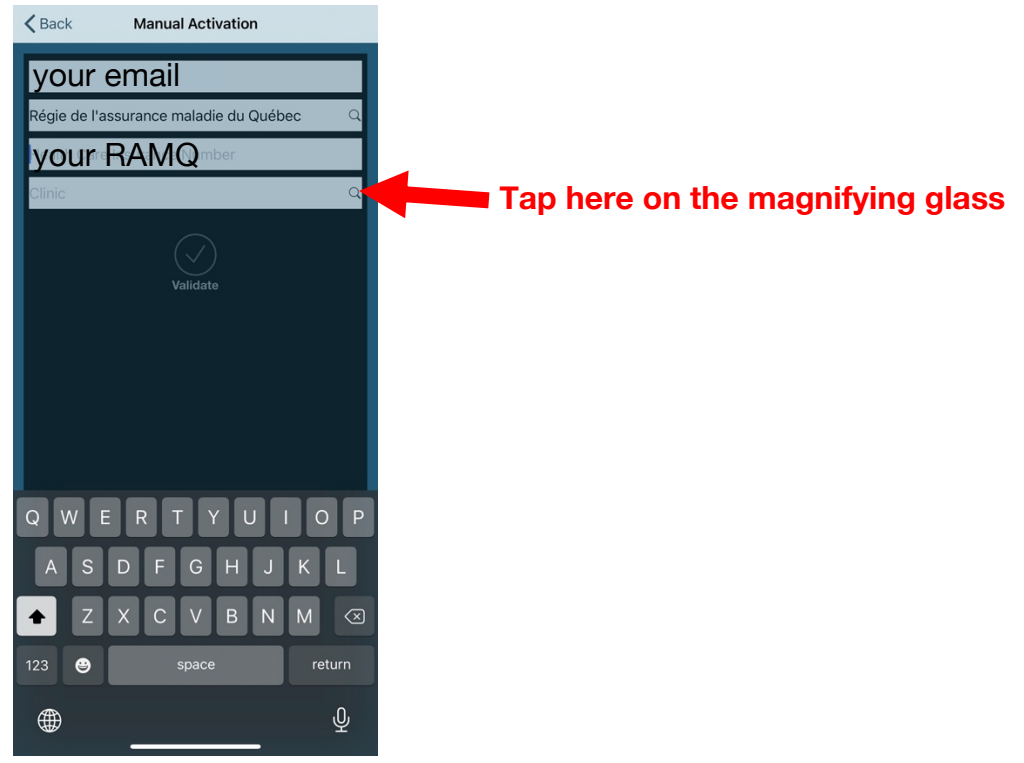

m. On the next screen, choose the clinic where you are registered. With all the information filled in, press Validate.

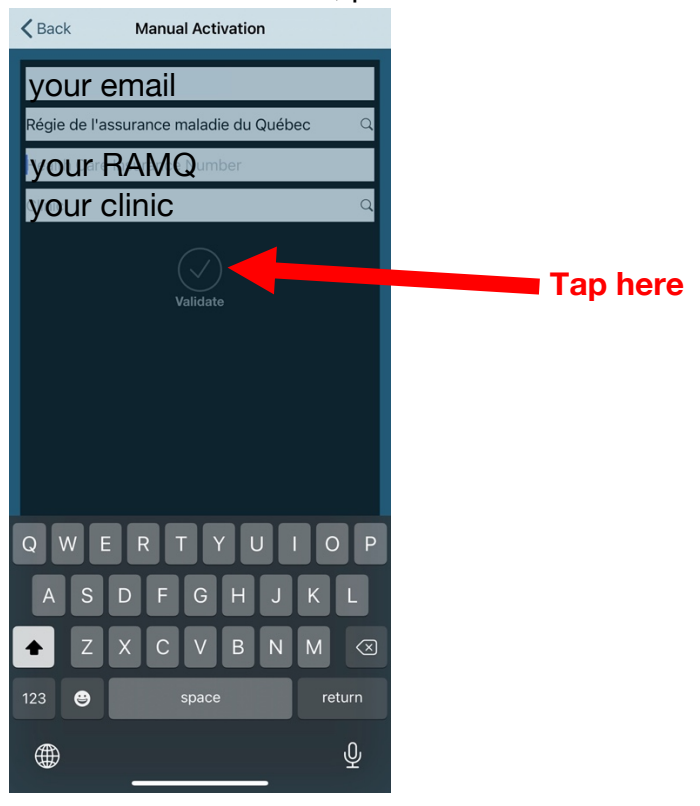

n. Now it is time to validate your email address and mobile number. Press the orange person icon to start.

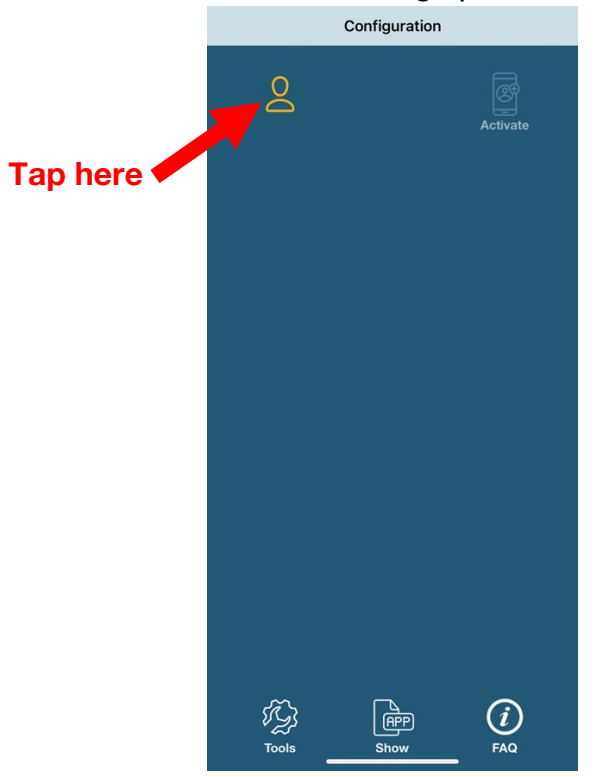

o. Press to Send PIN to your email address you provided at the clinic.

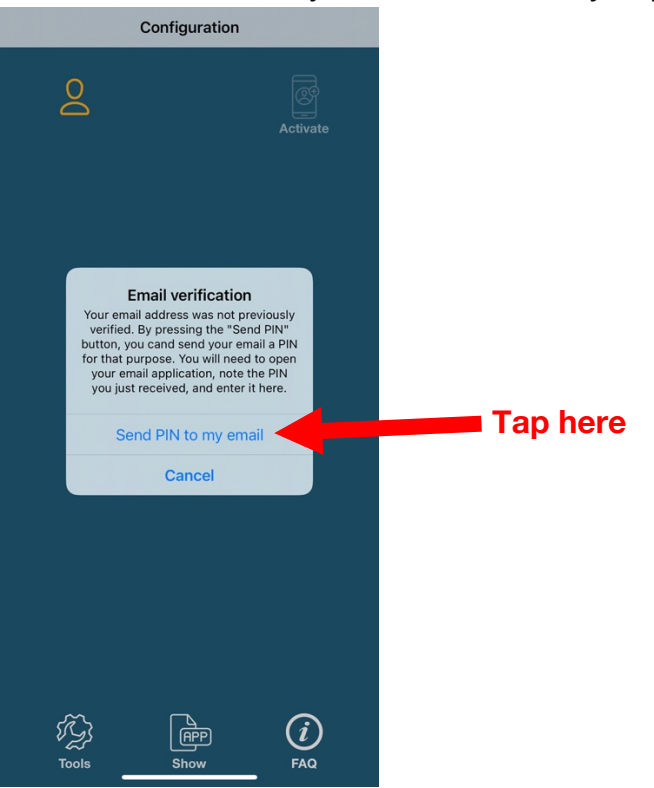

p. Find the PIN in your email program, then return to the Patient application, press OK, and type the PIN where requested.

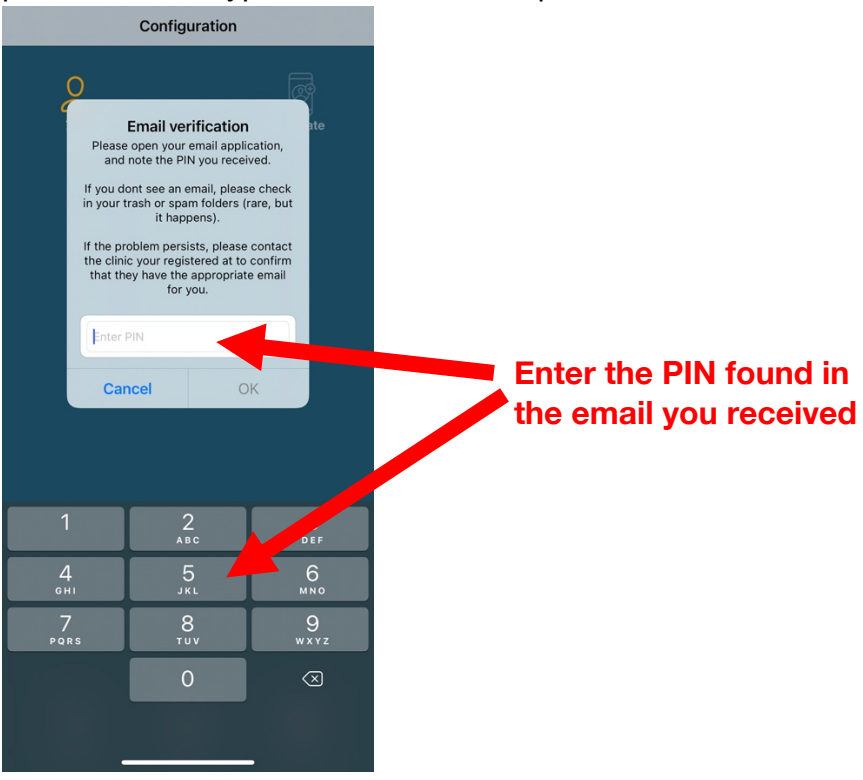

q. Press to Send PIN to your phone number you provided at the clinic.

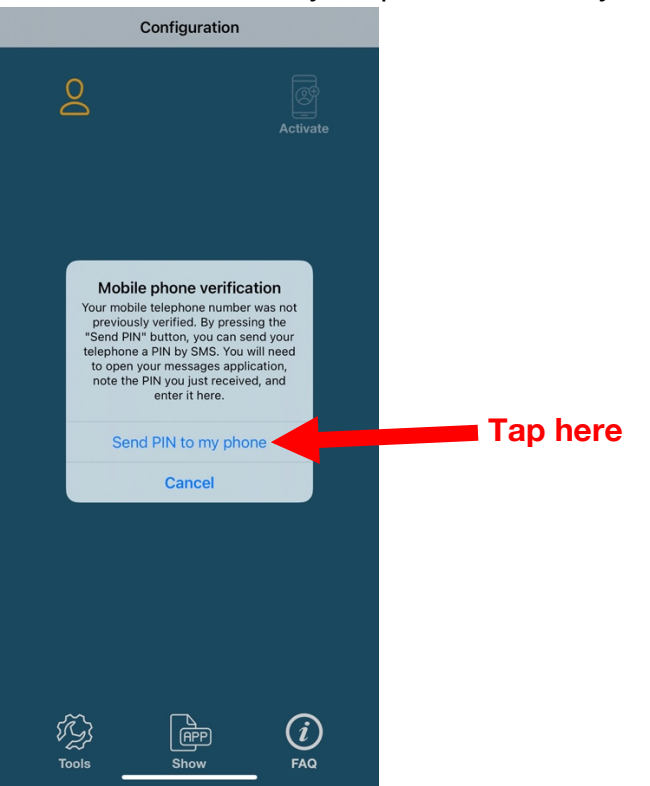

r. Find the PIN in your text messaging program, then return to the Patient application, press OK, and type the PIN where requested.

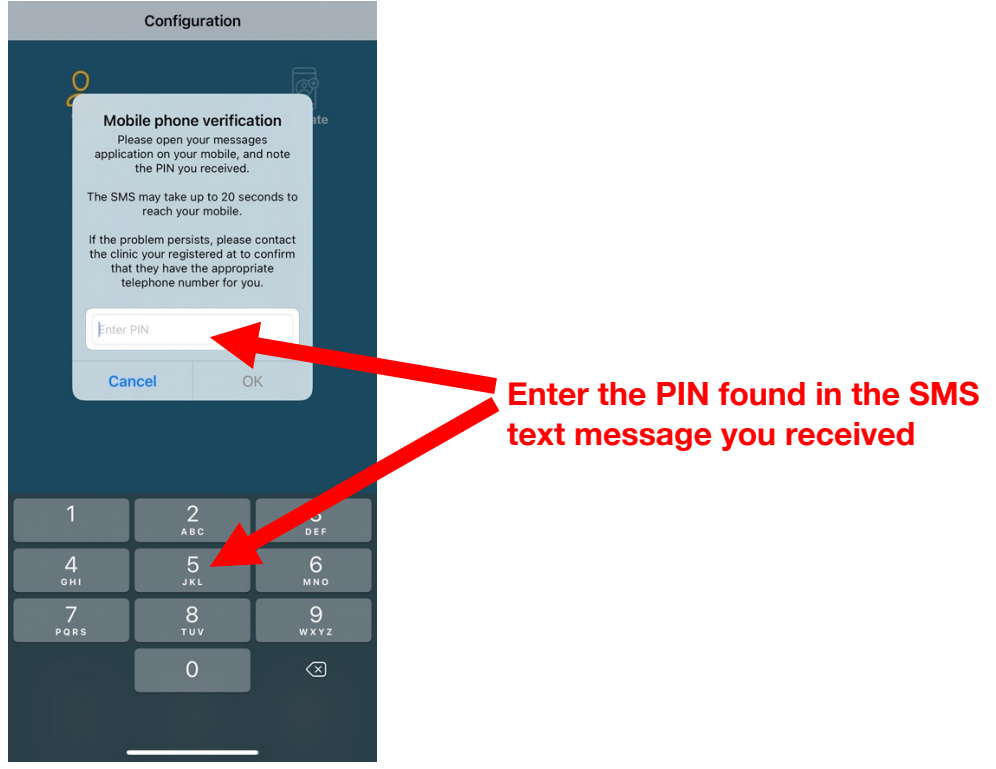

s. You are now activated, and the person icon should be green.

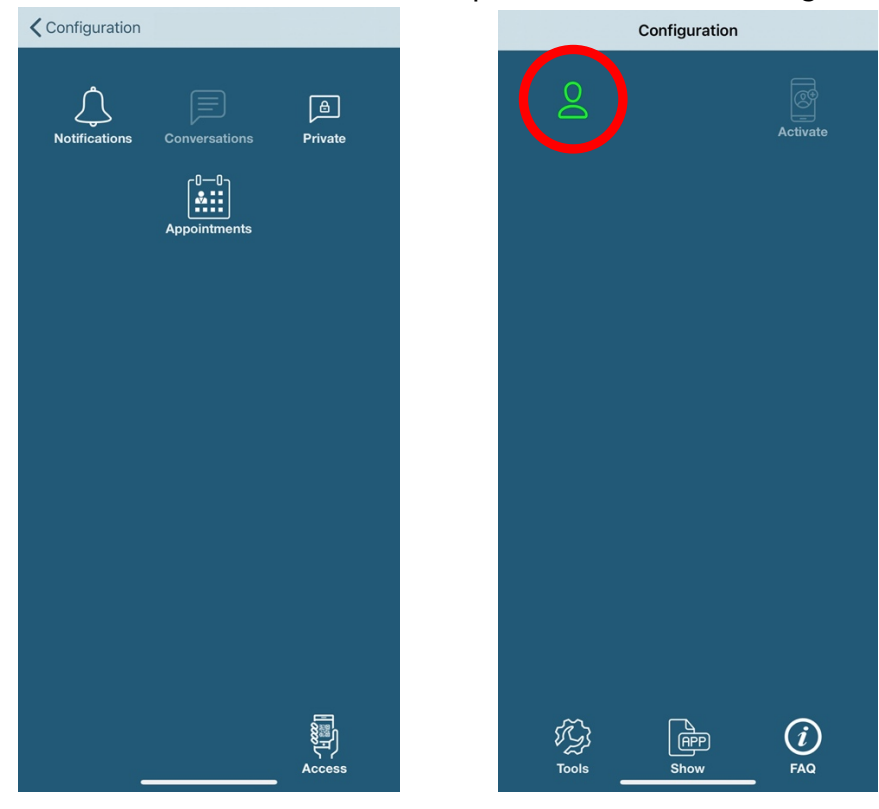